# **Alerts and Dashboard User Guide**

# **Oracle FLEXCUBE Universal Banking**

Release 14.4.0.2.0

**Part No. F36581-01** 

November 2020

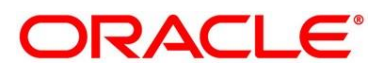

#### **Alerts and Dashboard User Guide**

Oracle Financial Services Software Limited Oracle Park Off Western Express Highway Gurgaon (East) Mumbai, Maharashtra 400 063 India

Worldwide Inquiries: Phone: +91 22 6718 3000 Fax: +91 22 6718 3001 <https://www.oracle.com/industries/financial-services/index.html>

Copyright © 2007, 2020, Oracle and/or its affiliates. All rights reserved.

Oracle and Java are registered trademarks of Oracle and/or its affiliates. Other names may be trademarks of their respective owners.

U.S. GOVERNMENT END USERS: Oracle programs, including any operating system, integrated software, any programs installed on the hardware, and/or documentation, delivered to U.S. Government end users are "commercial computer software" pursuant to the applicable Federal Acquisition Regulation and agencyspecific supplemental regulations. As such, use, duplication, disclosure, modification, and adaptation of the programs, including any operating system, integrated software, any programs installed on the hardware, and/or documentation, shall be subject to license terms and license restrictions applicable to the programs. No other rights are granted to the U.S. Government.

This software or hardware is developed for general use in a variety of information management applications. It is not developed or intended for use in any inherently dangerous applications, including applications that may create a risk of personal injury. If you use this software or hardware in dangerous applications, then you shall be responsible to take all appropriate failsafe, backup, redundancy, and other measures to ensure its safe use. Oracle Corporation and its affiliates disclaim any liability for any damages caused by use of this software or hardware in dangerous applications.

This software and related documentation are provided under a license agreement containing restrictions on use and disclosure and are protected by intellectual property laws. Except as expressly permitted in your license agreement or allowed by law, you may not use, copy, reproduce, translate, broadcast, modify, license, transmit, distribute, exhibit, perform, publish or display any part, in any form, or by any means. Reverse engineering, disassembly, or de-compilation of this software, unless required by law for interoperability, is prohibited. The information contained herein is subject to change without notice and is not warranted to be error-free. If you find any errors, please report them to us in writing.

This software or hardware and documentation may provide access to or information on content, products and services from third parties. Oracle Corporation and its affiliates are not responsible for and expressly disclaim all warranties of any kind with respect to third-party content, products, and services. Oracle Corporation and its affiliates will not be responsible for any loss, costs, or damages incurred due to your access to or use of third-party content, products, or services.

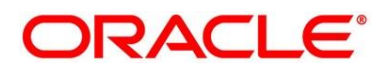

# **Contents**

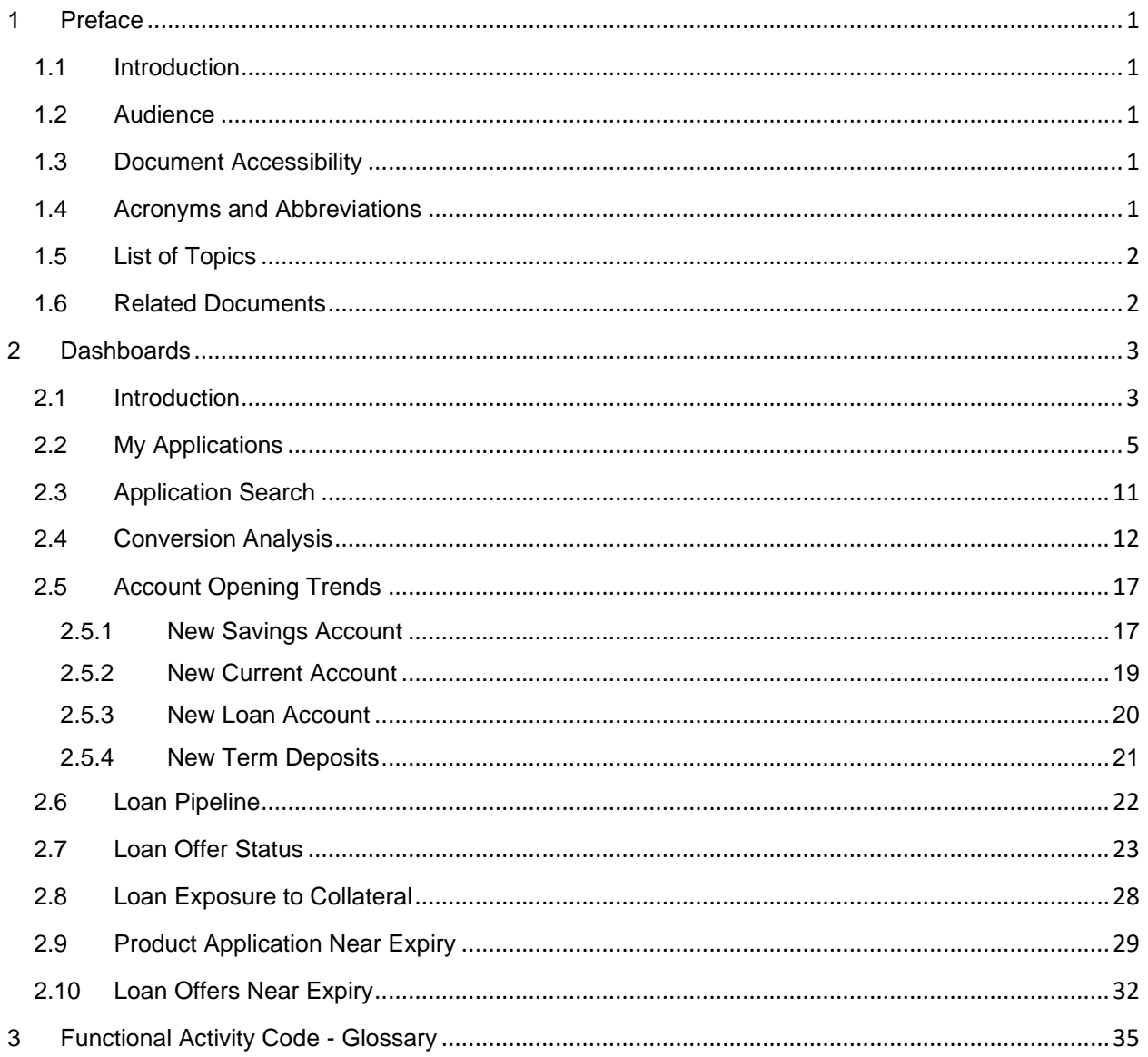

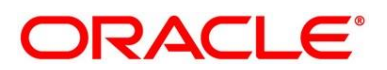

# <span id="page-3-0"></span>**1 Preface**

# <span id="page-3-1"></span>**1.1 Introduction**

Welcome to the **Alerts and Dashboard** user guide for Oracle FLEXCUBE Universal Banking - Retail Process Management (RPM) module. This document provides an overview on the **Dashboard** widgets available in RPM and guides you through the various features in dashboards. This document helps you conveniently make use of dashboards.

# <span id="page-3-2"></span>**1.2 Audience**

The user guide is intended for the Relationship Managers (RMs) and Sales Officers in-charge of sourcing the bank products from prospect and customer of the bank. The user guide is also intended for the other bank personas such as Account Opening Officer, Account Opening Supervisor, Loan Officer and Credit Manager handling the specific stages of the Savings Account, Current Account and Loan lifecycle.

# <span id="page-3-3"></span>**1.3 Document Accessibility**

For information about Oracle's commitment to accessibility, visit the Oracle Accessibility Program website at [http://www.oracle.com/pls/topic/lookup?ctx=acc&id=docacc.](http://www.oracle.com/pls/topic/lookup?ctx=acc&id=docacc)

# <span id="page-3-4"></span>**1.4 Acronyms and Abbreviations**

The list of the acronyms and abbreviations that you are likely to find in the manual are as follows:

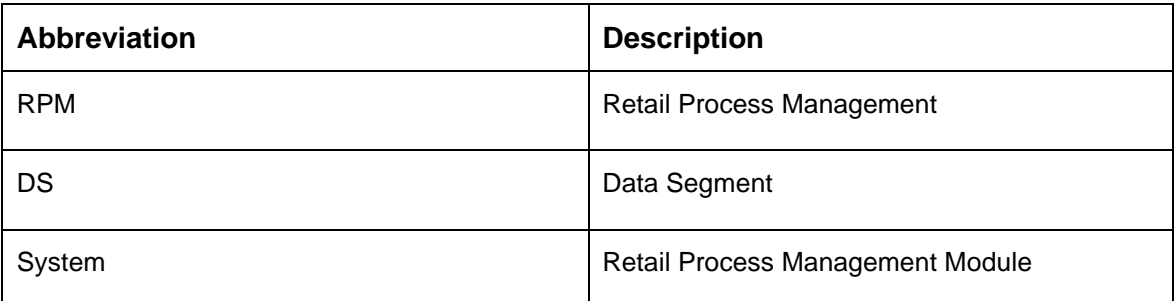

### **Table 1: Acronyms Table**

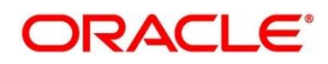

# <span id="page-4-0"></span>**1.5 List of Topics**

This manual is organized as follows:

### **Table 2: Topics**

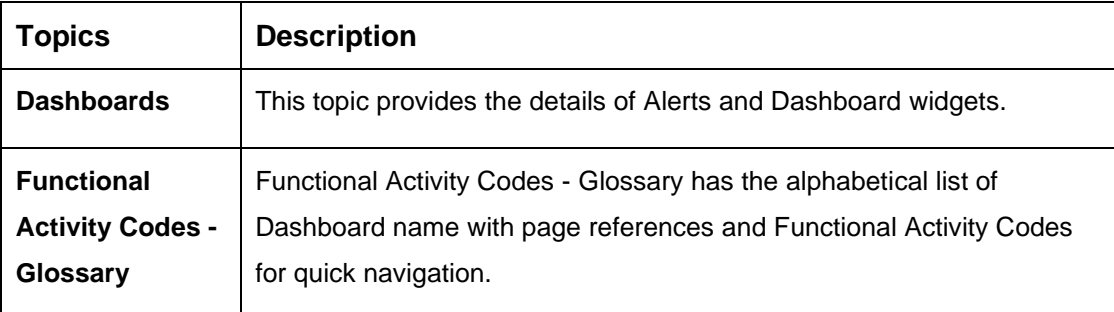

### <span id="page-4-1"></span>**1.6 Related Documents**

The related documents are as follows:

- Retail Process Management Operations User Guide
- Retail Process Management Savings Account Origination User Guide
- Retail Process Management Current Account Origination User Guide
- Retail Process Management Term Deposit Account Origination User Guide
- Retail Process Management Retail Loans Origination User Guide
- Common Core User Guide

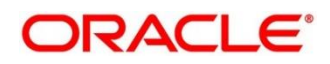

# <span id="page-5-0"></span>**2 Dashboards**

### <span id="page-5-1"></span>**2.1 Introduction**

Oracle FLEXCUBE Universal Banking - Retail Process Management (RPM) is the middle office banking solution with a comprehensive coverage of Retail Banking Origination processes for Savings Account, Current Account, Term Deposit and Loans comprising of Home Loan, Personal Loan, Education Loan and Vehicle Loan. It is a Host-Agnostic solution and comes pre-integrated with Oracle FLEXCUBE Universal Banking solution.

It enables banks to deliver improved user experience for various Bank personas such as Sales Officers, Relationship Manager, Account Opening Officers, Branch Supervisor/Managers, Loan Officers, and Credit Officers and so on; handling defined functions in the lifecycle of the various product origination.

RPM supports the various dashboards to aid in enhancing the productivity and operational efficiency by providing a quick insight into various pertinent areas. The idea of these Dashboards is to ease the trouble of looking for data or statistics in the system.

Each dashboard has a unique Functional Activity Code; please refer Section 3 - [List of Glossary.](#page-37-0) The access of the dashboard is provided to the individual user either by assigning the specific functional activity code to the role that they belong to or can also be provided by assigning the dashboard functional activity code directly to their User ID. Please refer the **RPM – Configuration** user manual for more details.

By default, all the dashboard that has been assigned for the User or User Role are displayed in the dashboard. User can define their personal dashboard preferences by:

- 1. Removing any dashboard tile that they do not want to see by clicking on  $\blacksquare$  icon available on the top right side of the dashboard tile or widget.
- 2. They can add a dashboard tile by clicking on the  $\bullet$  icon on the top right side of the dashboard screen named 'Add Tile to the Dashboard". System displays all the dashboards that are allowed for the user to select.
- 3. They can move the dashboard tile to their preferred position in the dashboard screen through drag and drop.
- 4. Certain dashboard tiles can be expanded or minimized, for which User has to click on the  $\leq$ icon available in the bottom right side panel of the dashboard tile.

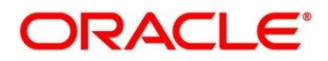

The list of the dashboards currently supported are as follows:

- [2.2](#page-7-0) [My Applications](#page-7-0)
- [2.3](#page-13-0) [Application Search](#page-13-0)
- [2.4](#page-14-0) [Conversion Analysis](#page-14-0)
- [2.5](#page-19-0) [Account Opening Trends](#page-19-0)
	- [2.5.1](#page-19-1) [New Savings Account](#page-19-1)
	- [2.5.2](#page-21-0) [New Current Account](#page-21-0)
	- [2.5.3](#page-22-0) New Loan Account
	- [2.5.4](#page-23-0) [New Term Deposits](#page-23-0)
- [2.6](#page-23-0) [Loan Pipeline](#page-23-0)
- [2.7](#page-25-0) [Loan Offer Status](#page-25-0)
- [2.8](#page-30-0) [Loan Exposure to Collateral](#page-30-0)
- [2.9](#page-31-0) [Product Application Near Expiry](#page-31-0)
- [2.10](#page-34-0) [Loan Offers Near Expiry](#page-34-0)

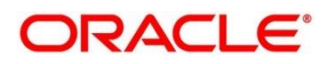

# <span id="page-7-0"></span>**2.2 My Applications**

My Application dashboard allows the logged-in bank user, who could be a Relationship Manager, Sales Manager, Loan Officer and so on, to view the details of the applications originated by them.

### **Pre-requisite**

Specify **User Id** and **Password**, and login to **Home screen**.

- 1. From **Home screen,** click **Dashboard**.
	- → The **Dashboard** screen is displayed. The **My Applications** dashboard appears in **Dashboard** screen.

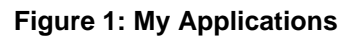

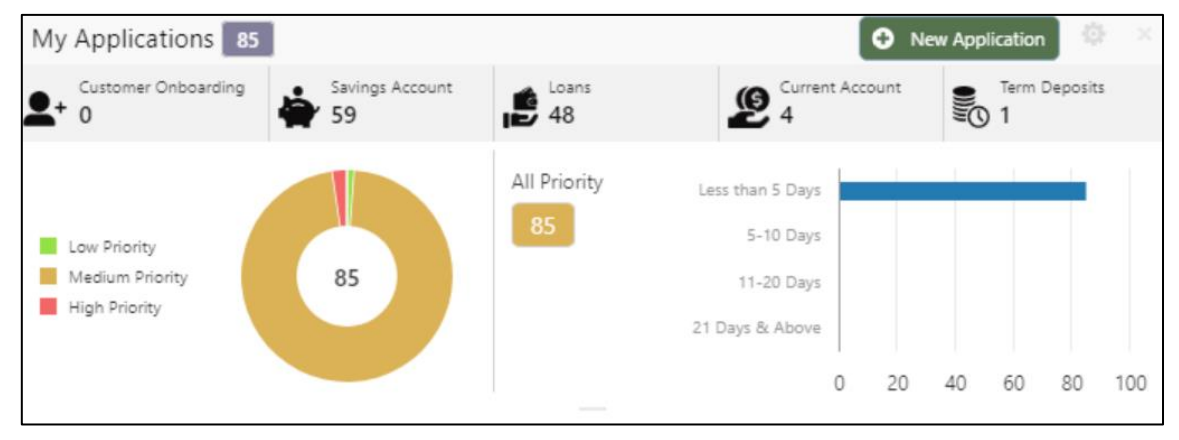

For more information on fields, refer to [Table 3: My Applications –](#page-7-1) Field Description.

<span id="page-7-1"></span>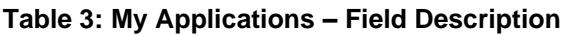

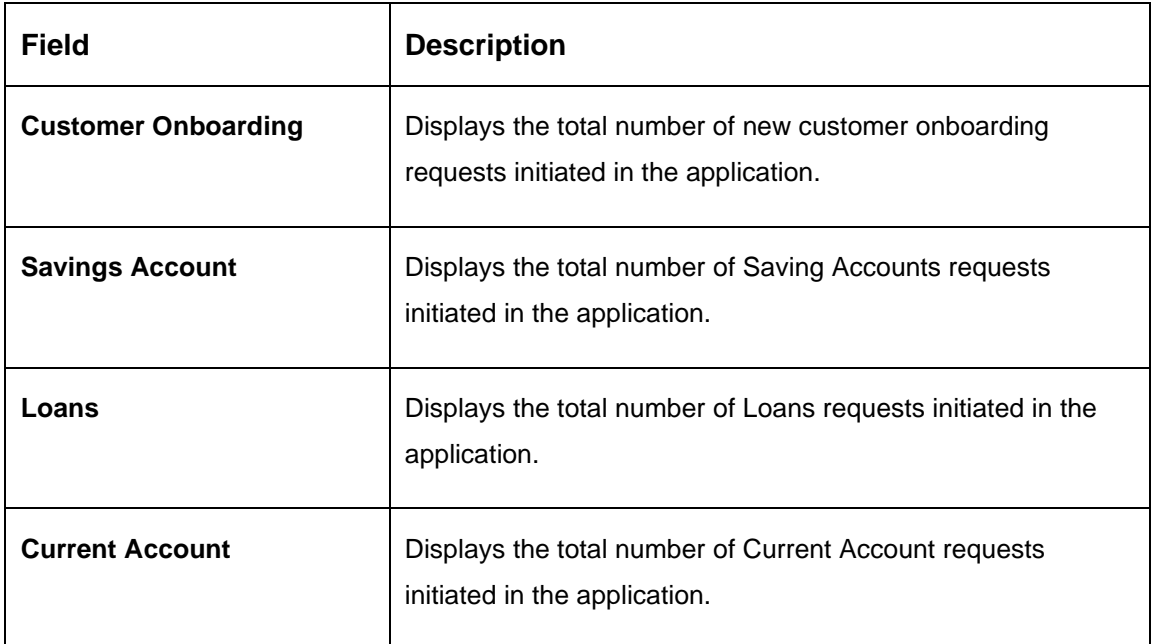

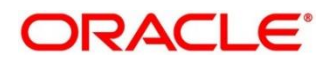

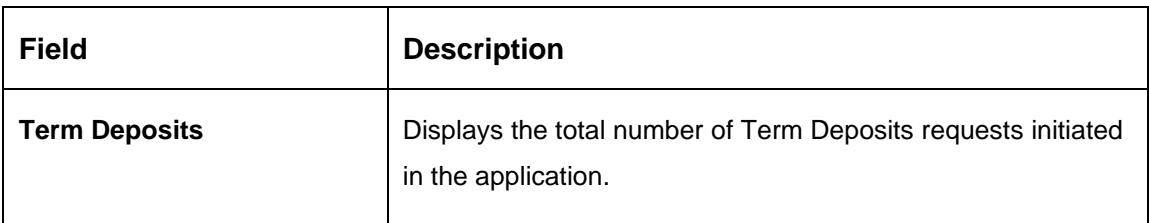

Donut view displays the total number of applications initiated by the user, divided into the priorities allocated to the application during initiation.

The available priorities are

- High
- Medium
- Low
- 2. Hover on the donut split for the specific priority and click it, the right side screen gets populated with the number for the specified selected priority, with the split of applications into various age buckets as mentioned below:
	- Less than 5 Days
	- 5-10 Days
	- 10-20 Days
	- 21 Days & Above

Hyperlinks are available on all the displayed numbers to drill-down and to view the application list.

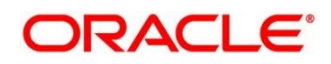

3. Click on hyperlinked number.

→ The **All Applications Drill-Down** screen is displayed.

**Figure 2: All Applications Drill-Down**

| Application Reference No. | <b>Application Date</b> | <b>Customer Name</b> | <b>CIF</b> | Mobile   | Email        | <b>Application Process</b> |
|---------------------------|-------------------------|----------------------|------------|----------|--------------|----------------------------|
| 000APP000008916           | 26 March 2020           | Chandan IIT          | 004792     | 23232323 | no@gmail.com | £                          |
|                           |                         |                      |            |          |              |                            |
|                           |                         |                      |            |          |              |                            |
|                           |                         |                      |            |          |              |                            |
|                           |                         |                      |            |          |              |                            |
|                           |                         |                      |            |          |              |                            |
|                           |                         |                      |            |          |              |                            |

The **All Applications Drill-Down** screen displays the list of various applications. For more information on fields, refer to [Table 4: All Applications Drill-Down –](#page-9-0) Field Description.

| <b>Field</b>                     | <b>Description</b>                                                     |
|----------------------------------|------------------------------------------------------------------------|
| <b>Application Reference No.</b> | Displays the application reference number.                             |
| <b>Application Date</b>          | Displays the application date.                                         |
| <b>Customer Name</b>             | Displays the customer name.                                            |
| <b>CIF</b>                       | Displays the CIF.                                                      |
| <b>Mobile No</b>                 | Displays the mobile number.                                            |
| E-mail                           | Displays the E-mail ID.                                                |
| <b>Application Process</b>       | Displays the icons representing the Product or Application<br>process. |

<span id="page-9-0"></span>**Table 4: All Applications Drill-Down – Field Description**

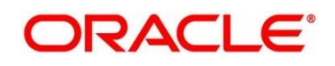

User can further search a specific application by entering one of the following:

- **Application Number**
- **CIF**
- **Customer Name**
- **Mobile Number**
- **E-mail ID**
- 4. Click the specific application row to view more details about the application.
	- → The **Application Details Drill-Down** screen is displayed.

#### **Figure 3: Application Details Drill-Down**

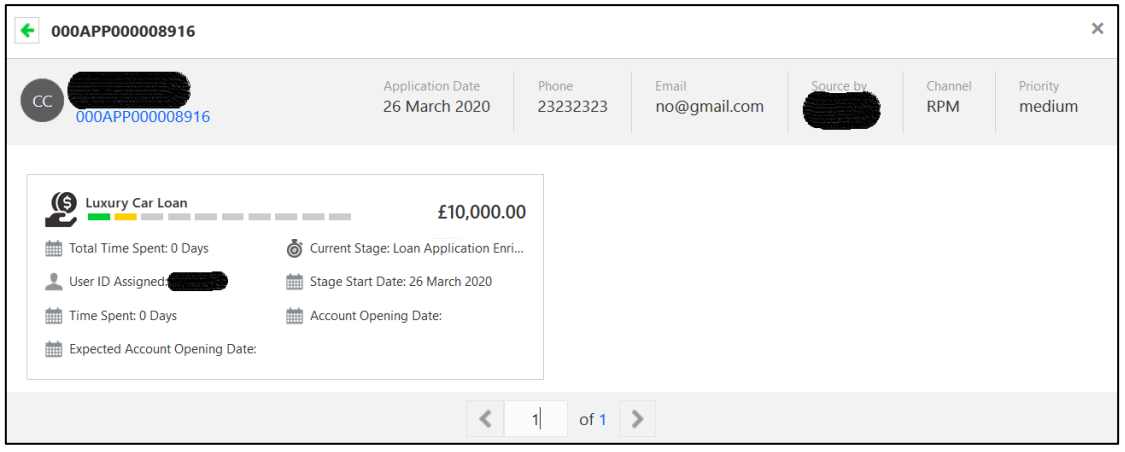

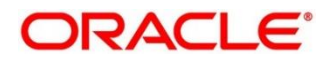

The **Application Details Drill-Down** screen displays separate cards for various products initiated as part of the application. For more information on fields, refer to [Table 5: Application](#page-11-0)  [Details Drill-Down –](#page-11-0) Field Description.

| <b>Field</b>                            | <b>Description</b>                                                                                                    |
|-----------------------------------------|----------------------------------------------------------------------------------------------------|
| <b>Application Date</b>                 | Displays the application date.                                                                                                    |
| <b>Phone</b>                            | Displays the phone number.                                                                                                    |
| E-mail                                  | Displays the E-mail ID.                                                                                                    |
| <b>Source By</b>                        | Displays the username who has sourced the application.                                                                                                    |
| <b>Channel</b>                          | Displays the channel name.                                                                                                    |
| <b>Priority</b>                         | Displays the priority of the application.<br>High<br>Medium<br>Low                                                                                                    |
| <b>Total time spent</b>                 | Displays the time spent for the product process since<br>initiation of the application.                                                                                |
| <b>User ID Assigned</b>                 | Displays the User ID of the user currently working on the<br>product process.<br>NOTE: This is blank, in case the product process task is not<br>acquired by any user. |
| <b>Time spent</b>                       | Displays the days spent in the current phase/stage.                                                                                                    |
| <b>Expected Account Opening</b><br>Date | Displays the expected date for the account creation.                                                                                                    |

<span id="page-11-0"></span>**Table 5: Application Details Drill-Down – Field Description**

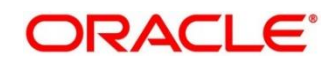

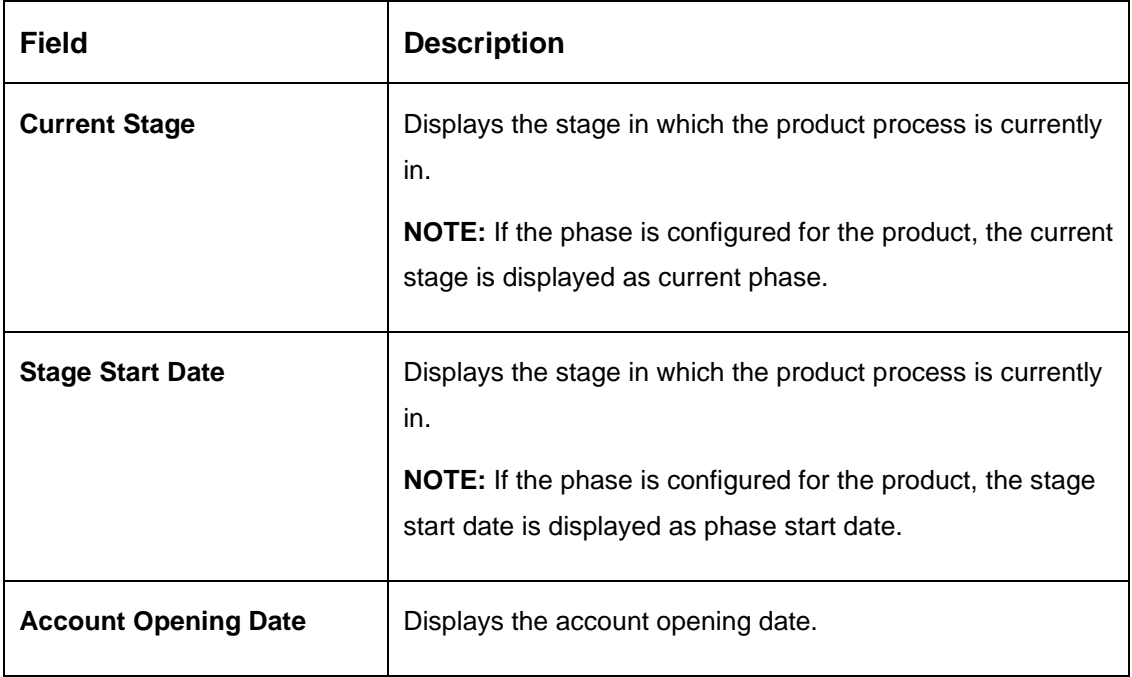

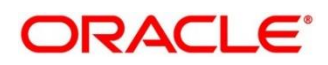

### <span id="page-13-0"></span>**2.3 Application Search**

Application Search dashboard allows the user to enquire an application through the various search criteria based on the following:

- **Application Number**
- **Customer Name**
- **CIF**
- **Mobile Number**
- **E-mail ID**

#### **Pre-requisite**

Specify **User Id** and **Password**, and login to **Home screen**.

- 1. From **Home screen,** click **Dashboard**.
	- → The **Dashboard** screen is displayed. The **Application Search** dashboard appears in **Dashboard** screen.

#### **Figure 4: Application Search**

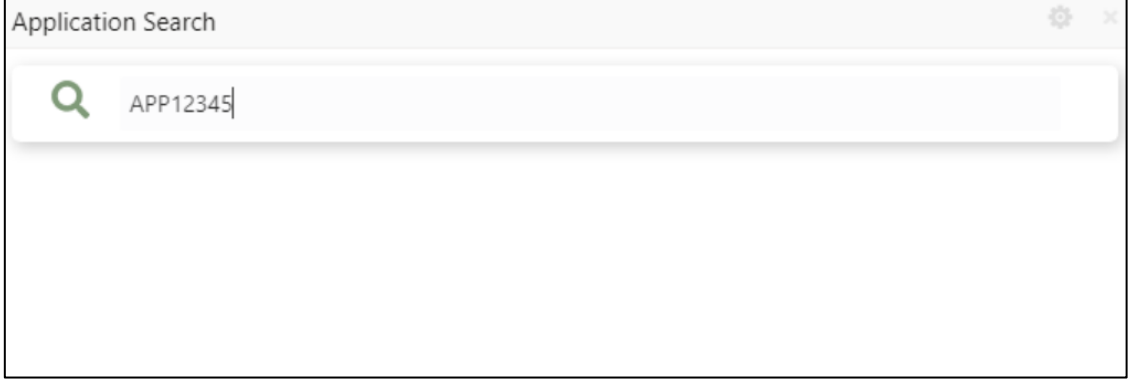

2. Click  $\mathbf{Q}$  icon.

It allows to view the application list and allows further drill-down to view the application details. Please refer [Section 2.2 My Applications,](#page-7-0) to read more about the All Applications Drill-Down screen and Application Details Drill-Down screen.

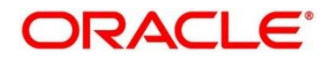

# <span id="page-14-0"></span>**2.4 Conversion Analysis**

Conversion Analysis dashboard allows the logged-in bank user to view the details of the conversion for the various products originated by them.

### **Pre-requisite**

Specify **User Id** and **Password**, and login to **Home screen**.

- 1. From **Home screen**, click **Dashboard**.
	- → The **Dashboard** screen is displayed. The **Conversion Analysis** dashboard appears in **Dashboard** screen.

### **Figure 5: Conversion Analysis**

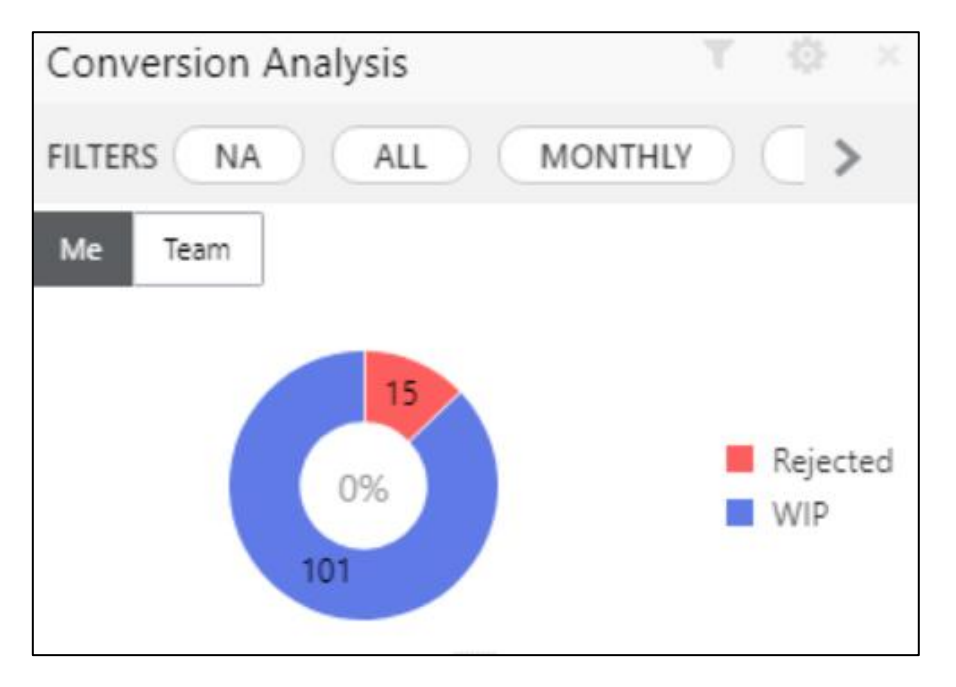

- 2. Click icon to filter the data. The available options are:
	- **Products**
	- **Period**

By default, the system displays the month-wise conversion details of all the products originated for the current month. This dashboard provides bifurcations across Work-In-Progress (WIP), Completed and Rejected for the products originated.

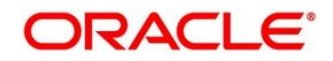

3. Click on hyperlinked number.

→ The **All Applications Drill-Down** screen is displayed.

**Figure 6: All Applications Drill-Down**

| <b>All Applications</b><br>O Search with Application No./CIF/Customer Name/Mobile Number/Email ID |                         |              |                              |                      |        |               |          | $\odot$      |
|---------------------------------------------------------------------------------------------------|-------------------------|--------------|------------------------------|----------------------|--------|---------------|----------|--------------|
| Application Reference No.                                                                         | <b>Application Date</b> | Product Type | <b>Business Product Name</b> | <b>Customer Name</b> | CIF.   | <b>Status</b> | Mobile   | Email        |
| 000APP000008916                                                                                   | 26 March 2020           | Vehicle Loan | Luxury Car Loan              |                      | 004792 | In Progress   | 23232323 | no@gmail.com |
| Page $\boxed{1}$ of 1 (1-1 of 1 items) $\boxed{K}$ < $\boxed{1}$ > >                              |                         |              |                              |                      |        |               |          |              |

The All Applications Drill-Down screen displays the list of various applications for the selected Conversion Status. For more information on fields, refer to [Table 6: All Applications Drill-Down](#page-15-0)  – [Field Description.](#page-15-0)

| <b>Field</b>                     | <b>Description</b>                         |
|----------------------------------|--------------------------------------------|
| <b>Application Reference No.</b> | Displays the application reference number. |
| <b>Application Date</b>          | Displays the application date.             |
| <b>Product Type</b>              | Displays the product type.                 |
| <b>Business Product Name</b>     | Displays the product name.                 |
| <b>Customer Name</b>             | Displays the customer name.                |
| <b>CIF</b>                       | Displays the CIF.                          |
| <b>Status</b>                    | Displays the status of the application.    |

<span id="page-15-0"></span>**Table 6: All Applications Drill-Down – Field Description**

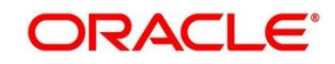

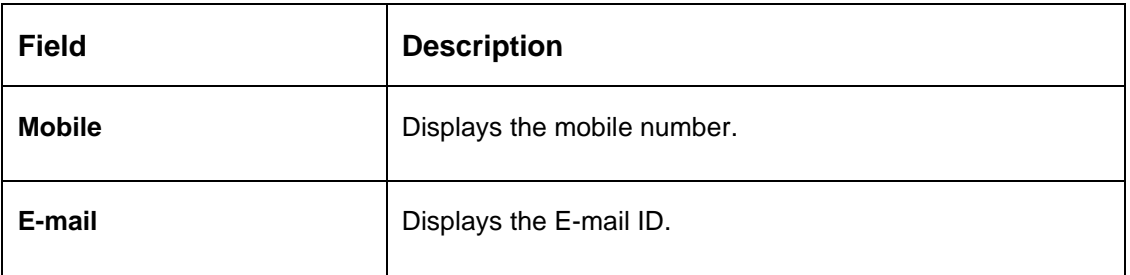

User can further search a specific application by entering one of the following:

- **Application Number**
- **CIF**
- **Customer Name**
- **Mobile Number**
- **E-mail ID**
- 4. Click the specific application row to view more details about the application.
	- → The **Application Details Drill-Down** screen is displayed.

### **Figure 7: Application Details Drill-Down**

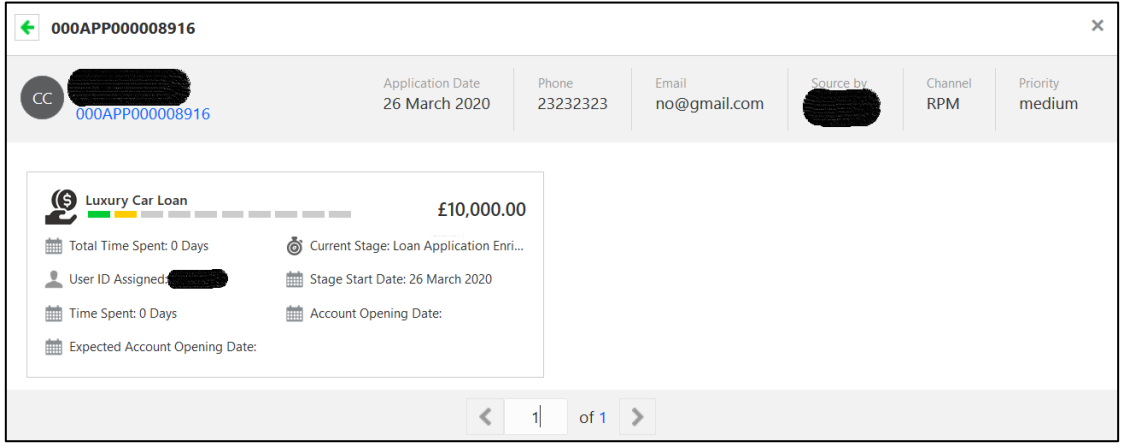

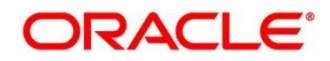

The **Application Details Drill-Down** screen displays separate cards for various products initiated as part of the application. For more information on fields, refer to [Table 7: Application](#page-17-0)  [Details Drill-Down –](#page-17-0) Field Description.

| <b>Field</b>                                   | <b>Description</b>                                                                                                    |
|------------------------------------------------|----------------------------------------------------------------------------------------------------|
| <b>Application Date</b>                        | Displays the application date.                                                                                                    |
| <b>Phone</b>                                   | Displays the phone number.                                                                                                    |
| E-mail                                         | Displays the E-mail ID.                                                                                                    |
| <b>Source By</b>                               | Displays the username who has sourced the application.                                                                                                    |
| <b>Channel</b>                                 | Displays the channel name.                                                                                                    |
| <b>Priority</b>                                | Displays the priority of the application.<br>High<br>Medium<br>Low                                                                                                    |
| <b>Total time spent</b>                        | Displays the time spent for the product process since<br>initiation of the application.                                                                                |
| <b>User ID Assigned</b>                        | Displays the User ID of the user currently working on the<br>product process.<br>NOTE: This is blank, in case the product process task is not<br>acquired by any user. |
| <b>Time spent</b>                              | Displays the days spent in the current phase/stage.                                                                                                    |
| <b>Expected Account Opening</b><br><b>Date</b> | Displays the expected date for the account creation.                                                                                                    |

<span id="page-17-0"></span>**Table 7: Application Details Drill-Down – Field Description**

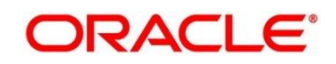

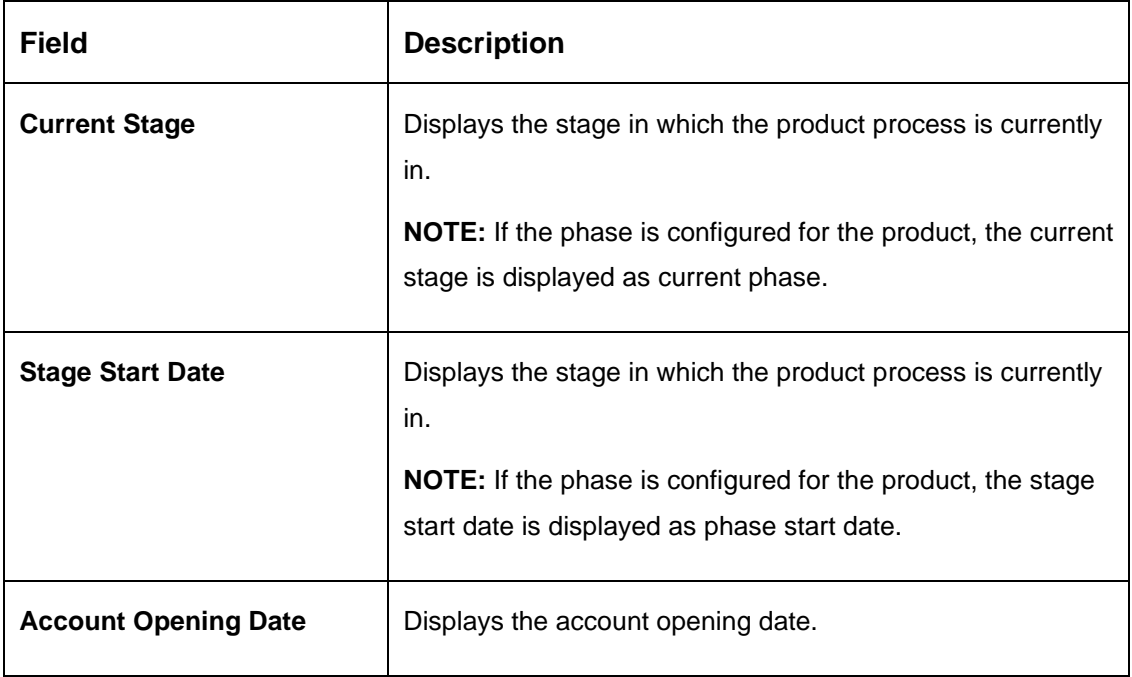

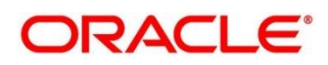

# <span id="page-19-0"></span>**2.5 Account Opening Trends**

Account Opening Trends has the following dashboards:

- [2.5.1](#page-19-1) [New Savings Account](#page-19-1)
- [2.5.2](#page-21-0) [New Current Account](#page-21-0)
- [2.5.3](#page-22-0) [New Loan Account](#page-22-0)
- [2.5.4](#page-23-0) [New Term Deposits](#page-23-0)

### <span id="page-19-1"></span>**2.5.1 New Savings Account**

New Savings Account dashboard allows the logged-in bank user to view the trend of the savings account opened for the specified period.

### **Pre-requisite**

Specify **User Id** and **Password**, and login to **Home screen**.

- 1. From **Home screen**, click **Dashboard**.
	- → The **Dashboard** screen is displayed. The **New Savings Account** dashboard appears in **Dashboard** screen.

### **Figure 8: New Savings Account**

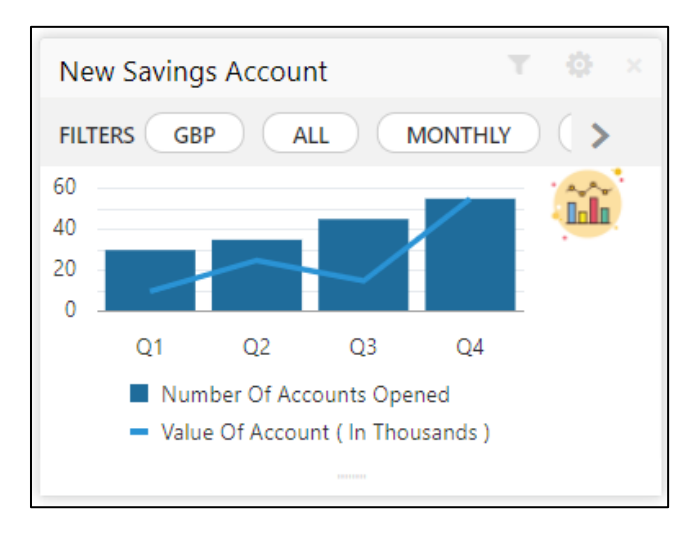

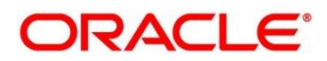

- 2. Click icon to filter the data. The available options are:
	- Currency
	- Period

By default, the system displays month-wise trend of the savings account opened.

- 3. Click  $\frac{\ln \ln \frac{1}{\ln \ln \ln \ln}}{1}$  to change the chart type.
- 4. Click  $\mathbb{R}^n$  icon to expand the dashboard.

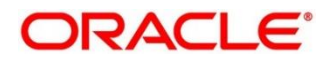

### <span id="page-21-0"></span>**2.5.2 New Current Account**

New Current Account dashboard allows the logged-in bank user to view the trend of the current account opened for the specified period.

### **Pre-requisite**

Specify **User Id** and **Password**, and login to **Home screen**.

- 1. From **Home screen,** click **Dashboard**.
	- → The **Dashboard** screen is displayed. The **New Current Account** dashboard appears in **Dashboard** screen.

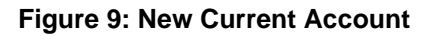

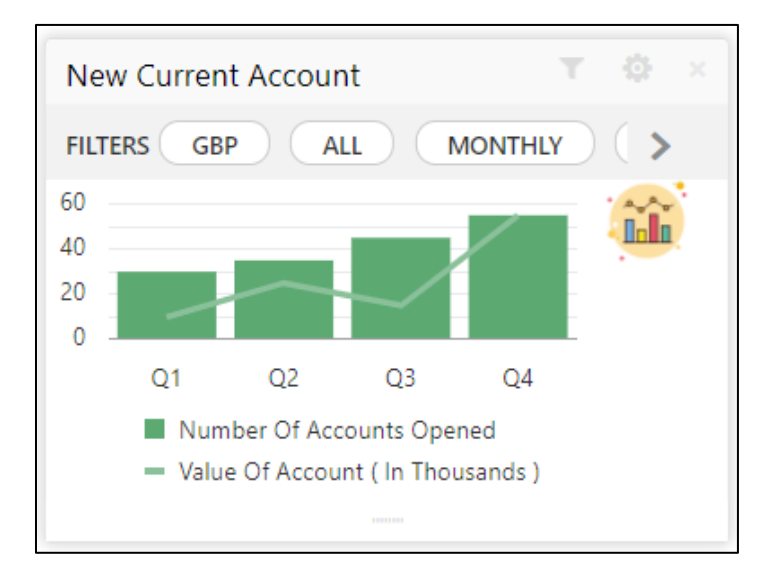

- 2. Click icon to filter the data. The available options are:
	- Currency
	- Period

By default, the system displays month-wise trend of the current account opened.

- 3. Click **the change the chart type.**
- 4. Click in icon to expand the dashboard.

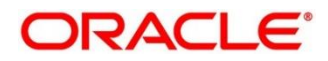

### <span id="page-22-0"></span>**2.5.3 New Loan Account**

New Loan Account dashboard allows the logged-in bank user to view the trend of the loan account opened for the specified period.

#### **Pre-requisite**

Specify **User Id** and **Password**, and login to **Home screen**.

- 1. From **Home screen**, click **Dashboard**.
	- → The **Dashboard** screen is displayed. The **New Loan Account** dashboard appears in **Dashboard** screen.

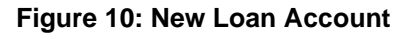

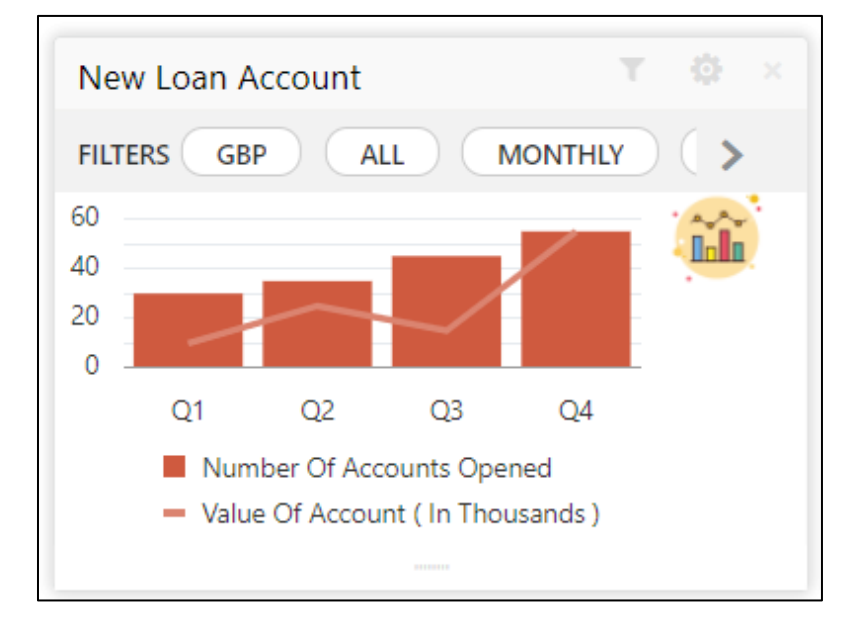

- 2. Click to filter the data. The available options are:
	- Currency
	- Period

By default, the system displays month-wise trend of the loan account opened.

- 3. Click **the change the chart type.**
- 4. Click icon to expand the dashboard.

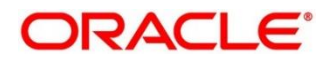

### <span id="page-23-0"></span>**2.5.4 New Term Deposits**

New Term Deposits dashboard allows the logged-in bank user to view the trend of the term deposit account opened for the specified period.

#### **Pre-requisite**

Specify **User Id** and **Password**, and login to **Home screen**.

- 1. From **Home screen,** click **Dashboard**.
	- → The **Dashboard** screen is displayed. The **New Term Deposits** dashboard appears in **Dashboard** screen.

![](_page_23_Figure_7.jpeg)

![](_page_23_Figure_8.jpeg)

- 2. Click to filter the data. The available options are:
	- Currency
	- Period

By default, the system displays month-wise trend of the current account opened.

- 3. Click the change the chart type.
- 4. Click in icon to expand the dashboard.

![](_page_23_Picture_16.jpeg)

# <span id="page-24-0"></span>**2.6 Loan Pipeline**

Loan Pipeline dashboard allows the logged-in bank user, who could be a Loan Officer or a Loan Head, to view the stage-wise details of the loans for their branch.

### **Pre-requisite**

Specify **User Id** and **Password**, and login to **Home screen**.

- 1. From **Home screen**, click **Dashboard.**
	- → The **Dashboard** screen is displayed. The **Loan Pipeline** dashboard appears in **Dashboard** screen.

![](_page_24_Figure_7.jpeg)

![](_page_24_Figure_8.jpeg)

- 2. Click icon to filter the data. The available options are:
	- **Currency**
	- Sub-Products
	- Period

By default, the system displays the stage-wise details of the loans of the logged-in user for the current month.

![](_page_24_Picture_15.jpeg)

### <span id="page-25-0"></span>**2.7 Loan Offer Status**

Loan Offer Status dashboard allows the logged-in bank user, who could be a Loan Officer or a Loan Head, to view the status of the loans for which offers have been made for their branch.

### **Pre-requisite**

Specify **User Id** and **Password**, and login to **Home screen**.

- 1. From **Home screen**, click **Dashboard**.
	- → The **Dashboard** screen is displayed. The **Loan Offer Status** dashboard appears in **Dashboard** screen.

![](_page_25_Figure_7.jpeg)

![](_page_25_Figure_8.jpeg)

In a doughnut chart, the dashboard reveals the numbers and the value of the loan offers for the below mentioned status:

- Pending for Acceptance
- Customer Accepted
- Customer Reject
- **Bank Reject**

![](_page_25_Picture_15.jpeg)

- 2. Click icon to filter the data. The available options are:
	- Currency
	- Period

By default, the system displays the status for the current month, logged-in branch and the base currency of the branch.

3. Click on hyperlinked number.

→ The Loan Offer Status Drill-Down screen is displayed.

#### **Figure 14: Loan Offer Status Drill-Down**

![](_page_26_Picture_119.jpeg)

The Loan Offer Status Drill-Down screen displays the list of various Loan applications. For more information on fields, refer to Table 8: Loan Offer Status Drill-Down - Field Description.

<span id="page-26-0"></span>![](_page_26_Picture_120.jpeg)

![](_page_26_Picture_121.jpeg)

![](_page_26_Picture_13.jpeg)

![](_page_27_Picture_103.jpeg)

User can further search a specific application by entering one of the following:

- **Application Number**
- **CIF**
- **Customer Name**
- **Mobile Number**
- **E-mail ID**
- 4. Click the specific application row to view more details about the application.
	- → The **Application Details Drill-Down** screen is displayed.

#### **Figure 15: Application Details Drill-Down**

![](_page_27_Picture_104.jpeg)

![](_page_27_Picture_13.jpeg)

The **Application Details Drill-Down** screen displays separate cards for various products initiated as part of the application. For more information on fields, refer to [Table 9: Application](#page-28-0)  [Details Drill-Down –](#page-28-0) Field Description.

| <b>Field</b>              | <b>Description</b>                                                                                                    |
|---------------------------|----------------------------------------------------------------------------------------------------|
| <b>Application Date</b>   | Displays the application date.                                                                                                    |
| <b>Phone</b>              | Displays the phone number.                                                                                                    |
| E-mail                    | Displays the E-mail ID.                                                                                                    |
| <b>Source By</b>          | Displays the username who has sourced the application.                                                                                                    |
| <b>Channel</b>            | Displays the channel name.                                                                                                    |
| <b>Priority</b>           | Displays the priority of the application.<br>High<br>Medium<br>Low                                                                                                    |
| <b>Application Number</b> | Displays the application number                                                                                                    |
| <b>Total time spent</b>   | Displays the time spent for the product process since<br>initiation of the application.                                                                                |
| <b>User ID Assigned</b>   | Displays the User ID of the user currently working on the<br>product process.<br>NOTE: This is blank, in case the product process task is not<br>acquired by any user. |
| <b>Time spent</b>         | Displays the days spent in the current phase/stage.                                                                                                    |

<span id="page-28-0"></span>**Table 9: Application Details Drill-Down – Field Description**

![](_page_28_Picture_5.jpeg)

![](_page_29_Picture_65.jpeg)

![](_page_29_Picture_3.jpeg)

# <span id="page-30-0"></span>**2.8 Loan Exposure to Collateral**

Loan Exposure to Collateral dashboard allows the logged-in bank user who could be a Lending Head to view the collaterals available against the Loans Exposures for their Branch.

### **Pre-requisite**

Specify **User Id** and **Password**, and login to **Home screen**.

- 1. From **Home screen**, click **Dashboard**.
	- → The **Dashboard** screen is displayed. The **Loan Exposure to Collateral** dashboard appears in **Dashboard** screen.

![](_page_30_Figure_7.jpeg)

![](_page_30_Figure_8.jpeg)

This dashboard displays the Loan Exposure Value against the Collateral Value.

- 2. Click icon to filter the data. The available options are:
	- **Currency**
	- Sub-Products
	- **Period**

By default, the system displays the status for the current month, logged-in branch and the base currency of the branch.

![](_page_30_Picture_16.jpeg)

# <span id="page-31-0"></span>**2.9 Product Application Near Expiry**

Product Application Near Expiry dashboard allows the logged-in bank user to view the details of applications which are nearing to expiry date.

### **Pre-requisite**

Specify **User Id** and **Password**, and login to **Home screen**.

- 1. From **Home screen**, click **Dashboard**.
	- → The **Dashboard** screen is displayed. The **Product Application Near Expiry** dashboard appears in **Dashboard** screen.

**Figure 17: Product Application Near Expiry**

![](_page_31_Picture_8.jpeg)

![](_page_31_Picture_10.jpeg)

- 2. Click icon to filter the data. The available options are:
	- Currency
	- **Branch**
	- **Users**
	- Products
	- Sub-Products

By default, the system displays the details of all the products, the base currency and the branch of the logged-in user.

- 3. Click on hyperlinked number.
	- → The **Product Application Near Expiry Drill-Down** screen is displayed.

### **Figure 18: Product Application Near Expiry Drill-Down**

![](_page_32_Picture_135.jpeg)

The Product Application Near Expiry Drill-Down screen displays the list of various applications.

For more information on fields, refer to Table 10: Product Application Near Expiry Drill-Down -[Field Description.](#page-32-0)

| <b>Field</b>                     | <b>Description</b>                         |
|----------------------------------|--------------------------------------------|
| <b>Application Reference No.</b> | Displays the application reference number. |
| <b>Application Date</b>          | Displays the application date.             |
| <b>Product Type</b>              | Displays the product type.                 |

<span id="page-32-0"></span>**Table 10: Product Application Near Expiry Drill-Down – Field Description**

![](_page_32_Picture_17.jpeg)

![](_page_33_Picture_100.jpeg)

User can further search a specific application by entering one of the following:

- **Application Number**
- **CIF**
- **Customer Name**
- **Mobile Number**
- **E-mail ID**

![](_page_33_Picture_9.jpeg)

### <span id="page-34-0"></span>**2.10 Loan Offers Near Expiry**

Loan Offers Near Expiry dashboard allows the logged-in bank user, who could be a Relationship Manager, Loan Officer or Loan Head, to view the details of loan offers which are nearing to expiry date.

#### **Pre-requisite**

Specify **User Id** and **Password**, and login to **Home screen**.

- 1. From **Home screen**, click **Dashboard**.
	- → The **Dashboard** screen is displayed. The **Loan Offers Near Expiry** dashboard appears in **Dashboard** screen.

**Figure 19: Loan Offers Near Expiry**

![](_page_34_Figure_8.jpeg)

![](_page_34_Picture_9.jpeg)

![](_page_34_Picture_10.jpeg)

2. Click icon to filter the data. The available options are:

- Currency
- **Branch**
- Users
- Sub-Products

By default, the system displays the details of all the loan offers for the logged-in user and their team, and the base currency of the branch.

- 3. Click on hyperlinked number.
	- → The Loan Offers Near Expiry Drill-Down screen is displayed.

![](_page_35_Picture_143.jpeg)

![](_page_35_Picture_144.jpeg)

The Loan Offers Near Expiry Drill-Down screen displays the list of various loan offers for the selected Loan offer status. For more information on fields, refer to [Table 11: Loan Offers Near](#page-35-0)  [Expiry Drill-Down –](#page-35-0) Field Description.

| <b>Field</b>                     | <b>Description</b>                         |
|----------------------------------|--------------------------------------------|
| <b>Application Reference No.</b> | Displays the application reference number. |
| <b>Application Date</b>          | Displays the application date.             |
| <b>Product Sub-Type</b>          | Displays the product sub-type.             |
| <b>Product Name</b>              | Displays the product name.                 |
| <b>Customer Name</b>             | Displays the customer name.                |

<span id="page-35-0"></span>**Table 11: Loan Offers Near Expiry Drill-Down – Field Description**

![](_page_35_Picture_15.jpeg)

![](_page_36_Picture_90.jpeg)

User can further search a specific application by entering one of the following:

- **Application Number**
- **CIF**
- **Customer Name**
- **Mobile Number**
- **E-mail ID**

![](_page_36_Picture_9.jpeg)

# <span id="page-37-0"></span>**3 Functional Activity Code - Glossary**

- 1. [Account Opening Trends](#page-19-0) (p[.17\)](#page-19-0) RPM\_FA\_PROCESS\_DRIVER\_Dashboard\_ACCOUNT\_OPENING\_TREND
- 2. [Application Search](#page-13-0) (p[.11\)](#page-13-0) RPM\_FA\_WD\_MY\_SEARCH
- 3. [Conversion Analysis](#page-14-0) (p[.12\)](#page-14-0) RPM\_FA\_PROCESS\_DRIVER\_Dashboard\_CONVERSION\_ANALYSIS
- 4. [Loan Exposure to Collateral](#page-30-0) (p[.28\)](#page-30-0) RPM\_FA\_PROCESS\_DRIVER\_Dashboard\_COLLATERAL
- 5. [Loan Offers Near Expiry](#page-34-0) (p[.32\)](#page-34-0) RPM\_FA\_WD\_MY\_LOAN\_EXPIRY
- 6. [Loan Offer Status](#page-25-0) (p[.23\)](#page-25-0) RPM\_FA\_PROCESS\_DRIVER\_Dashboard\_LOAN\_OFFER\_STATUS
- 7. [Loan Pipeline](#page-23-0) (p[.22\)](#page-24-0) RPM\_FA\_PROCESS\_DRIVER\_Dashboard\_PARKEDLOAN
- 8. [My Applications](#page-7-0) (p[.5\)](#page-7-0) RPM\_FA\_DASHBOARD\_MY\_APPLICATIONS / RPM\_FA\_PROCESS\_DRIVER\_Dashboard\_MY\_APPLICATION
- 9. [Product Application Near Expiry](#page-31-0) (p[.29\)](#page-31-0) RPM\_FA\_WD\_MY\_PRODUCT\_EXPIRY

![](_page_37_Picture_12.jpeg)